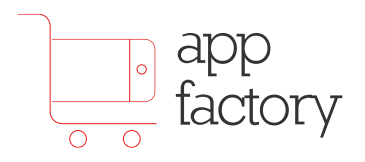

# AppFactory User Manual

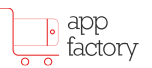

# **Table of Contents**

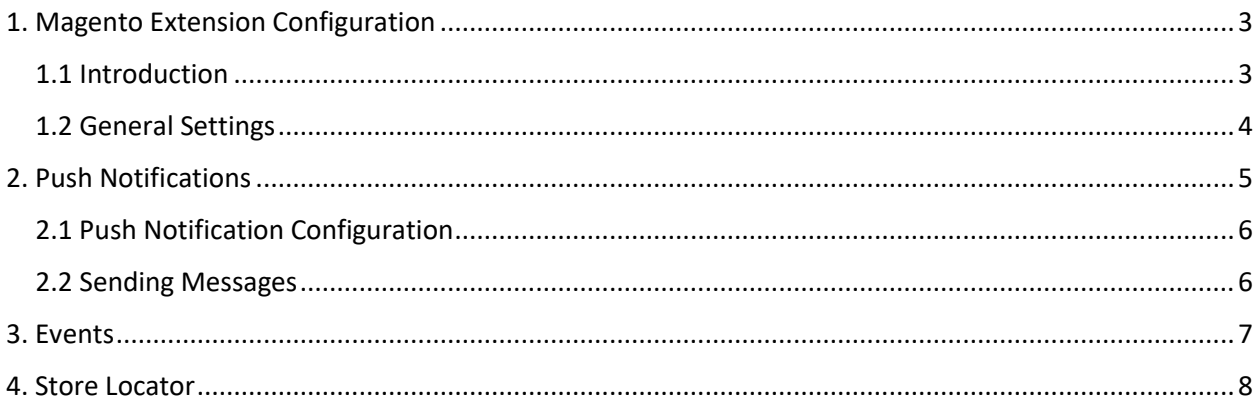

# <span id="page-2-0"></span>**1. Magento Extension Configuration**

### <span id="page-2-1"></span>1.1 Introduction

After installing AppFactory Magento Extension directly from Magento Marketplace or with the help of our Magento installation services, a new tab will show up in the Magento main navigation menu.

#### **TIP** It's always advisable to Disable Compilation Mode from Magento settings before proceeding with the package installation.

From this menu, you will be able to add the content used in the mobile application like the Events, or the individual slides in the *Featured Slider* on the homepage.

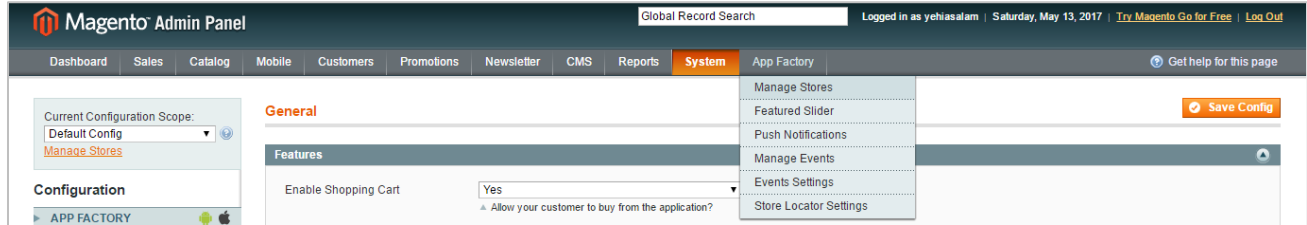

*Figure 1. AppFactory Navigation Menu on Magento Backend*

Along with this new tab, a new section *AppFactory* in Magneto configuration page will show up that allows you to customize different aspects of the mobile application. In this section of the manual, we will discuss the available options in AppFactory System Configurations.

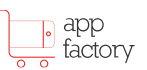

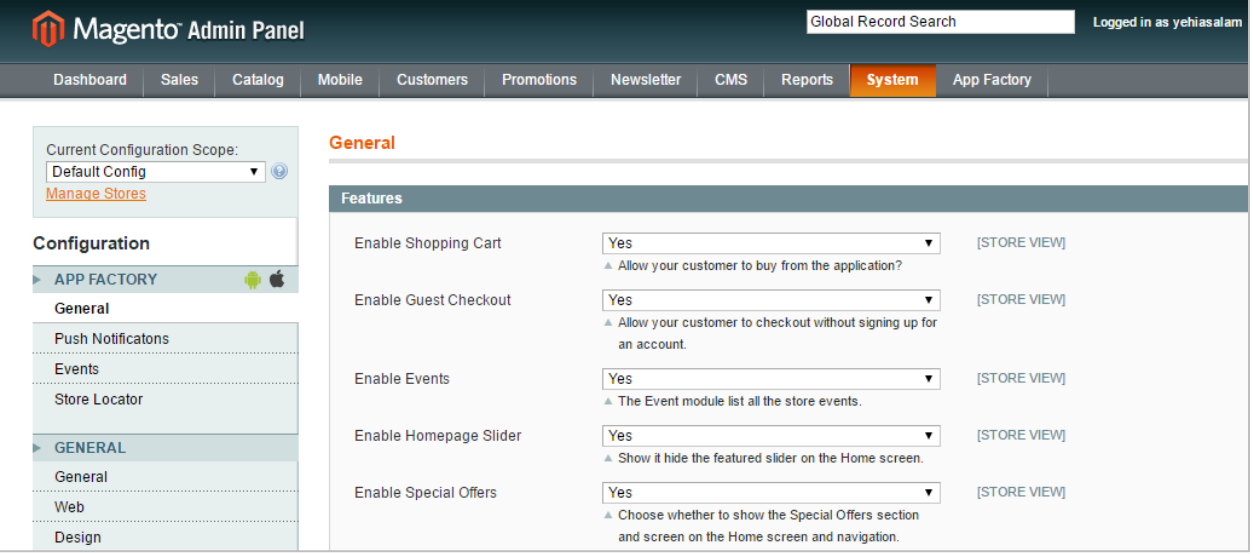

### <span id="page-3-0"></span>1.2 General Settings

Each feature in your mobile application can be switched on/off depending on your preference. So for example, you can switch off the Events module across the entire mobile application. The Change are automatically reflected on your mobile application once you completely close it and launch it again.

**TIP** The mobile application retrieve the latest settings on launch, so whenever you make changes on this page, you will need to close and relaunch the application to see the changes.

You can switch on/off any of the following:

- **Shopping Cart** If this option is disabled, the mobile application will work as an e-catalog
- **Guest Checkout**

Allows the application to checkout without having them to sign-in or create an account.

• **Events**

Whether to show the events section on the home screen and navigation

- **Homepage Slider** Choose to show or hide the Featured Slider on the homescreen
- **Special Offer** Show or hide the special offers section on the homescreen
- **New Arrivals** Show or hide the New Arrivals section on the homescreen
- **Social Logins**

Allow your customers to login using Facebook, Twitter, or other social accounts. The Facebook App, Google Firebase accounts must be set before submitting the application to the AppStore.

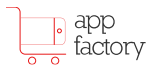

#### • **Multistore**

Allows your customer to change stores. This will reflect on the product catalog and all other screen.

The customization section allows you to change different aspects of the UI.

• **Limit Categories Listing**

Display only categories visible in the website main navigation menu

• **Product Listing View Mode**

Select whether you would like to have the product listing presented in one or two column layout. One column gives the product photo more screen real estate, while the two columns can fit 4 to 6 products in the same view port without scrolling. Choose wisely.

- **Quantity Selector** Display a quantity selector when the user tries to add an item to the cart.
- **Google Places Autocomplete** Use Google Places for address input in the Checkout screen in place of normal input fields.
- **Quick Add Buttons**

Show + and - buttons on the product listing, allowing the user to add items to cart without navigating to the product details page.

• **Thumbnail Mode**

Zoom and Crop the product thumbnail to occupy the whole container, or just fit the thumbnail without cropping.

• **Show Prices**

Control whether to show/hide prices. If prices are not shown, a call for price button is displayed using the phone number in the store settings.

AppFactory support Google Analytics and AppAnnie, so you can use the tracking code you create on Google or AppAnnie website here.

Rewards Points integration are supported through integration wit[h MageStore Reward Points](https://www.magestore.com/rewardpoints/) extension. You just need to enable the option from here, and the mobile application will follow the Earn/Spent rules you added from the backend. The *Customer Review Points* option, allows the user to earn extra points when submitting a review with a photo attached.

The Checkout section and Payment Methods is where you select your preferred payment methods. Those are usually configure before publishing the application to the AppStore.

### <span id="page-4-0"></span>**2. Push Notifications**

Before using the push notification, you need to configure it first using the Push Notification configuration page.

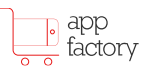

### <span id="page-5-0"></span>2.1 Push Notification Configuration

|                                                                                      |              | Magento Admin Panel |                                 |                                               |                                        | <b>Global Record Search</b>                                      |                                                    |                |               |                     | <b>Logged in</b> |
|--------------------------------------------------------------------------------------|--------------|---------------------|---------------------------------|-----------------------------------------------|----------------------------------------|------------------------------------------------------------------|----------------------------------------------------|----------------|---------------|---------------------|------------------|
| <b>Dashboard</b>                                                                     | <b>Sales</b> | Catalog             | <b>Mobile</b>                   | <b>Customers</b>                              | <b>Promotions</b>                      | <b>Newsletter</b>                                                | <b>CMS</b>                                         | <b>Reports</b> | <b>System</b> | <b>App Factory</b>  |                  |
| <b>Current Configuration Scope:</b><br><b>Default Config</b><br><b>Manage Stores</b> |              | $\blacksquare$      |                                 | <b>Push Notificatons</b><br><b>Amazon SNS</b> |                                        |                                                                  |                                                    |                |               |                     |                  |
| Configuration                                                                        |              |                     |                                 | <b>Enable Push Notifications</b>              |                                        | Yes                                                              |                                                    |                | ▼             | <b>ISTORE VIEWI</b> |                  |
| <b>APP FACTORY</b>                                                                   |              |                     | Access Key ID                   |                                               |                                        | AKIAJJ76SJMNJKUCW7OQ                                             |                                                    |                |               | <b>ISTORE VIEWI</b> |                  |
| General                                                                              |              |                     |                                 |                                               |                                        | A Your Amazon SNS Security Credentials                           |                                                    |                |               |                     |                  |
| <b>Push Notificatons</b>                                                             |              |                     | Secret Access Key               |                                               |                                        | 0WvA5QzIZYSd+PA+TAGo3K/DdoH/ArSHhkvp/Mu                          |                                                    |                |               | <b>ISTORE VIEWI</b> |                  |
| Events                                                                               |              |                     |                                 |                                               | A Your Amazon SNS Security Credentials |                                                                  |                                                    |                |               |                     |                  |
| <b>Store Locator</b>                                                                 |              |                     | Region                          |                                               |                                        | us-west-2                                                        |                                                    |                |               | <b>ISTORE VIEWI</b> |                  |
|                                                                                      |              |                     |                                 |                                               |                                        | Amazon SNS Region                                                |                                                    |                |               |                     |                  |
| <b>GENERAL</b>                                                                       |              |                     | Platform Application ARN for    |                                               |                                        | arn:aws:sns:us-west-2:236582188695:app/GCM/el                    |                                                    |                |               | <b>ISTORE VIEWI</b> |                  |
| General                                                                              |              |                     | <b>GCM</b>                      |                                               |                                        | ▲ The Google Cloud Messaging Application ARN                     |                                                    |                |               |                     |                  |
| Web                                                                                  |              |                     | <b>Platform Application ARN</b> |                                               |                                        | arn:aws:sns:us-west-2:236582188695:app/APNS/(                    |                                                    |                |               | <b>ISTORE VIEWI</b> |                  |
| Design<br>.                                                                          |              |                     |                                 |                                               |                                        | A The Application ARN found in your Amazon ARN<br>dashboard      |                                                    |                |               |                     |                  |
| <b>Currency Setup</b>                                                                |              |                     |                                 |                                               |                                        |                                                                  |                                                    |                |               |                     |                  |
| <b>Store Email Addresses</b>                                                         |              |                     | <b>Topic Name</b>               |                                               |                                        | arn:aws:sns:us-west-2:236582188695:ella                          |                                                    |                |               | [STORE VIEW]        |                  |
| Contacts                                                                             |              |                     |                                 |                                               |                                        | $\triangle$ The topic name to subscribe the application to       |                                                    |                |               |                     |                  |
| Reports                                                                              |              |                     | <b>Topic ARN</b>                |                                               |                                        | arn:aws:sns:us-west-2:236582188695:ella                          |                                                    |                |               | <b>ISTORE VIEWI</b> |                  |
| <b>Content Management</b>                                                            |              |                     |                                 |                                               |                                        | ▲ e.g. arn:aws:sns:us-west-2:236582188695:home-<br>center        |                                                    |                |               |                     |                  |
| <b>CATALOG</b>                                                                       |              |                     | Android Message Title           |                                               |                                        | Ella                                                             |                                                    |                |               | <b>ISTORE VIEWI</b> |                  |
| Catalog                                                                              |              |                     |                                 |                                               |                                        |                                                                  | ▲ The title in the message that appears on Android |                |               |                     |                  |
| Inventory                                                                            |              |                     |                                 |                                               |                                        | devices. Usually this is your store name, e.g. Gap,<br>Zara, etc |                                                    |                |               |                     |                  |
| Google Sitemap                                                                       |              |                     |                                 |                                               |                                        |                                                                  |                                                    |                |               |                     |                  |
|                                                                                      |              |                     |                                 |                                               |                                        |                                                                  |                                                    |                |               |                     |                  |

*Figure 2 Push Notification Configuration Page*

AppFactory uses **Amazon SNS** (Simple Notification Service) to allow you to send unlimited Push Notification to your clients, using the famous scalable Amazon Infrastructure. Most of the fields on the screen are pre-filled with our engagement team from the Amazon SNS account.

### <span id="page-5-1"></span>2.2 Sending Messages

After configuring the Push Notification, you can browse to the *Push Notification* page in the AppFactory navigation menu. From there, you can send as many push notifications as needed, you can also include emojis for much cooler notifications.

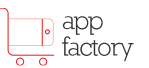

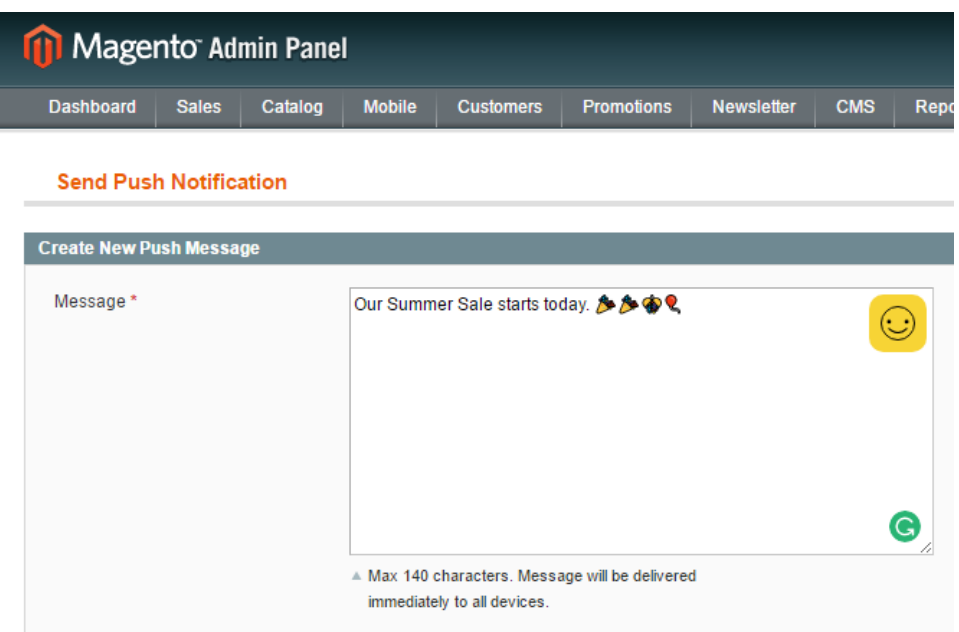

Once you click on the Send button, the message is sent directly to all your customers on their iOS, Android, and tablet devices in a few seconds.

## <span id="page-6-0"></span>**3. Events**

The Events module is similar to the Push Notification module, in terms it notifies your customers of your events or offers, however the Events module is more persistent. The Event will always be available for your customer to check later in the Events sections.

The Events show up in the mobile app on the Home Screen, and in the toolbar navigation under the Profile icon. You can simply add a new Event from the Events Management page.

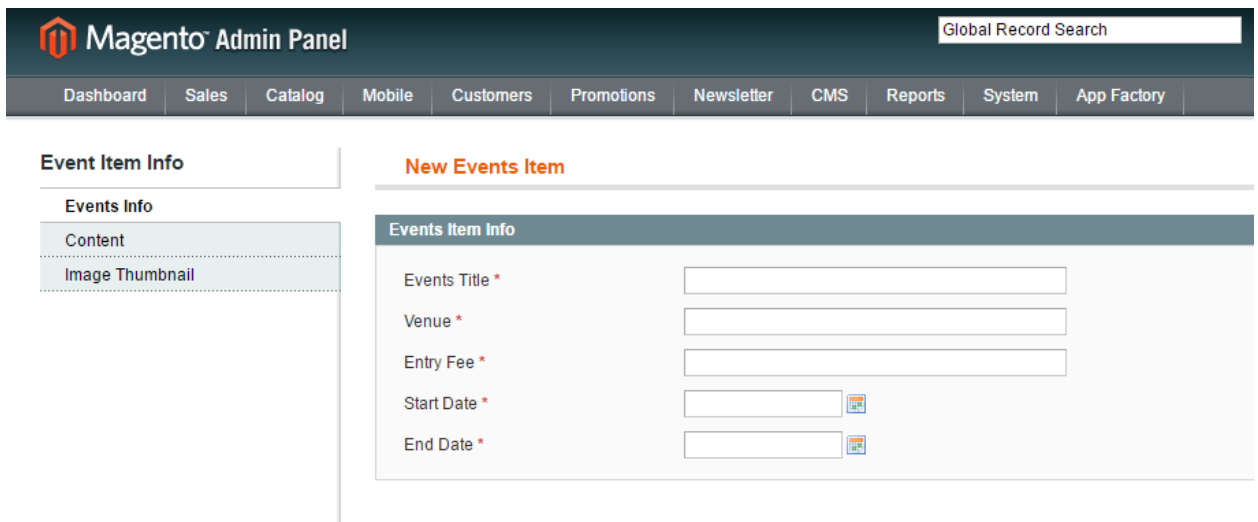

*Figure 3 Adding Events*

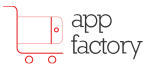

You will need to add the Title, Venue, Entry Fees and Start/End date. The Venue signifies the branch relative to the current Event. You can add a zero to the Entry Fee incase it's an entry-free event and it won't show up in the event screen on the mobile.

# <span id="page-7-0"></span>**4. Additional Support**

You can always reach us o[n support@buildyourapp.today](mailto:support@buildyourapp.today) for additional support. We will respond in less than 48 hours.